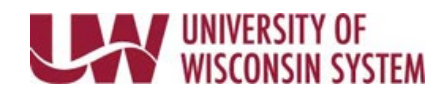

## **Access Employee Timesheet - Manager**

Managers can access employee's timesheets for review purposes or make updates in an employee's absence.

**Employee Timesheet**

- 1. Access the [Time/Absence Dashboard.](https://uwservice.wisconsin.edu/docs/publications/mss-accessing.pdf)
- 2. Click **Timesheet** in the left side bar.
- 3. Search for the employee. **NOTE**: To find a group of employees, select the appropriate Time Reporter Group.
	- "B" Groups UW Supervisor
	- "C" Groups UW Supervisor Backup
- 2. Click **Get Employees** button.
- 3. Click the Last Name of the employee you wish to enter time.
- 4. You will now see the employee's timesheet. **NOTE:** For more information on timesheet fields, see the Employee Self Service help resources, [here.](https://uwservice.wisconsin.edu/help/time-absence/#for-employees)